## LeiserHOST

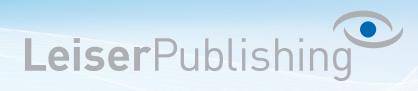

## **Einrichten E-Mailprogramm iPhone / iPad**

Die benötigten Angaben sind:

- Email Adresse
- Benutzername
- Posteingangsserver
- Postausgangsserver
- 1. Unter dem Menü *Einstellungen* wählen Sie *Mail, Kontakte, Kalender* aus:

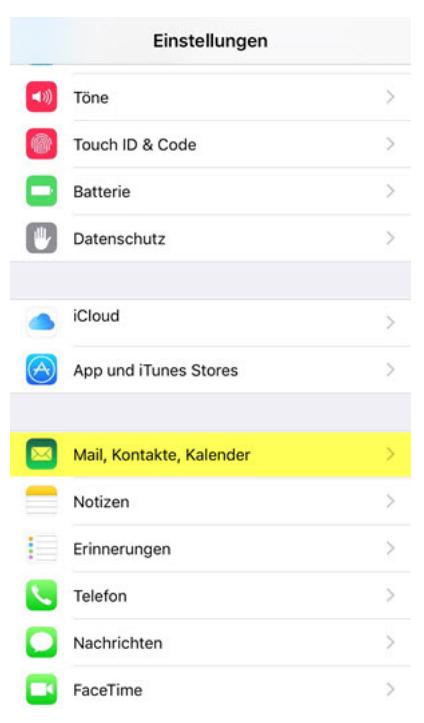

2. Tippen Sie zuunterst auf *Account hinzufügen*:

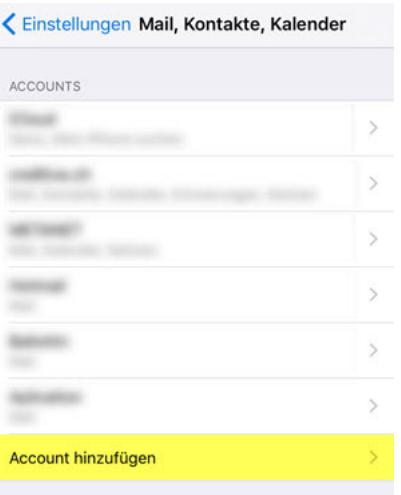

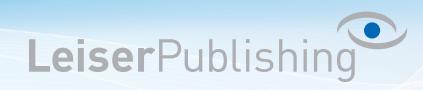

3. Wählen Sie *Andere* aus:

![](_page_1_Picture_3.jpeg)

4. Klicken Sie auf *Mail-Account hinzufügen*:

![](_page_1_Picture_77.jpeg)

5. Tragen Sie Ihr Name, Ihre E-Mail-Adresse und Ihr Passwort ein:

![](_page_1_Picture_78.jpeg)

![](_page_2_Picture_0.jpeg)

![](_page_2_Picture_1.jpeg)

6. Wählen Sie ganz oben IMAP aus und geben Sie Ihre Benutzerangaben an.

![](_page_2_Picture_75.jpeg)

7. Nachdem die Account-Informationen überprüft wurden wählen Sie *Mail* aus und tippen Sie auf *Sichern*:

![](_page_2_Figure_5.jpeg)

8. Wählen Sie in der Account-Übersicht den neu erstellten Account aus und klicken Sie auf *Erweitert*:

![](_page_2_Picture_76.jpeg)

![](_page_3_Picture_1.jpeg)

9. Tragen Sie anschliessend noch den IMAP-Pfad-Präfix *INBOX* ein und aktivieren Sie die SSL-Verschlüsselung:

![](_page_3_Picture_3.jpeg)

10. Gehen Sie wieder zurück und drücken Sie unter Server für ausgehende E-Mails auf *SMTP*:

![](_page_3_Picture_87.jpeg)

11. Tippen Sie unter Primärer Server auf den *Servername*.

## LeiserHOST

12. Aktivieren Sie *SSL* verwenden und verwenden Sie als *Server-Port 465*. Setzen Sie als Identifizierung *Passwort* und geben Sie als Benutzername Ihre ganze *E-Mail-Adresse* sowie das dazugehörige *Passwort* ein:

LeiserPublishing

![](_page_4_Picture_73.jpeg)

13. Klicken Sie auf *Fertig* um die Einstellungen zu speichern.